# TCQ2000 ITeC

# **TCQ-BIM Viewer**

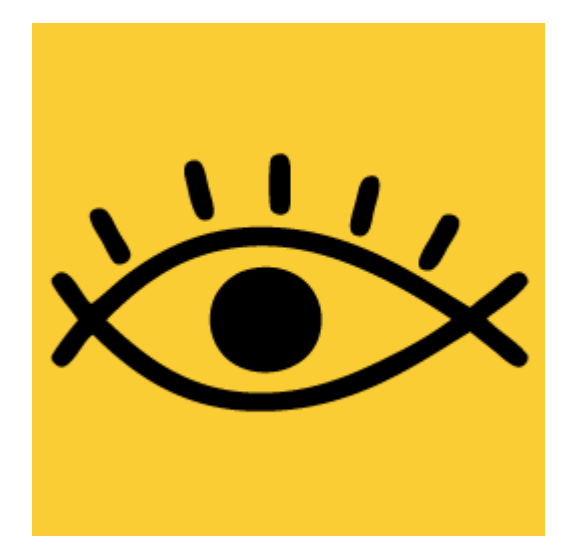

# **Manual de uso**

**Enero 2017**

# Índice

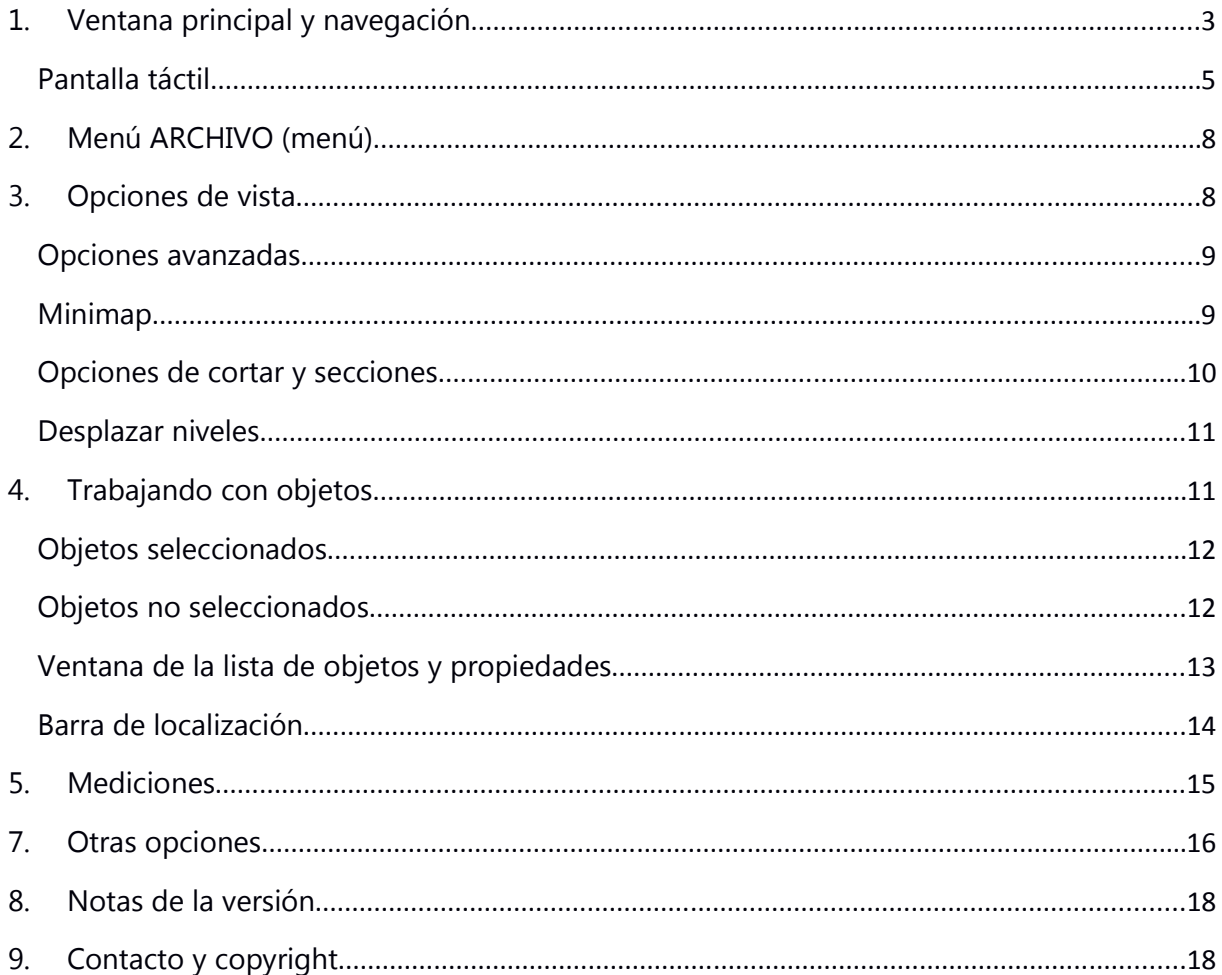

#### **1. Ventana principal y navegación**

La ventana principal de la aplicación está dividida en tres áreas como se indica a continuación:

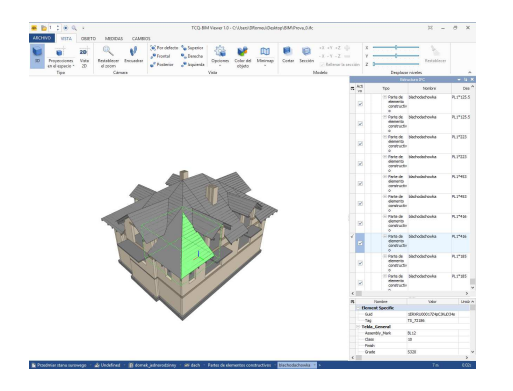

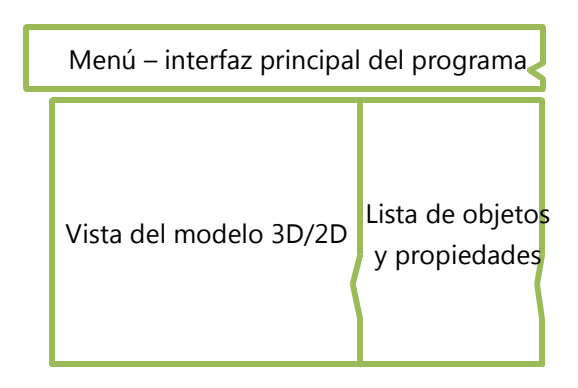

#### **En la vista del modelo 3D/2D:**

- **Girar modelo** botón izquierdo del ratón  $\overline{D}$  + mover ratón  $\overline{D}$  +,
	- **o** cuando la tecla *Alt* se pulsa, el punto de control actual no se cambia
	- **o** cuando la tecla *Shift* se pulsa, la rotación se realiza alrededor del

observador/posición del ojo

- **Zoom acercar/alejar** rueda de desplazamiento del ratón arriba/abajo $\biguplus_{i=1}^{n}$ 
	- **o** cuando la tecla *Alt* se pulsa, el punto de control actual no se cambia
- **Movimiento del modelo** botón central del ratón + mover ratón  $\bigoplus_{k=1}^{\infty}$ 
	- **o** cuando la tecla *Alt* se pulsa, el punto de control actual no se cambia
- **Seleccionar objeto** botón izquierdo del ratón  $\bigoplus$ ,
	- **o** usar con la tecla *Ctrl* para selección múltiple (pulsar de nuevo para deseleccionar el objeto)
	- **o** pulsar en el espacio vacío para deseleccionarlo todo
- **Tecla** *Eliminar* convierte los objetos seleccionados en transparentes/o cuando son transparentes los oculta.
- **Tecla** *Insertar* muestra los objetos seleccionados si están ocultos/o cuando son transparentes los hace visibles.
- **Tecla de** *Retroceso* selecciona todos los elementos de la misma tipología como seleccionados, en el mismo nivel (planta).

- **Doble clic** zoom para seleccionar objetos
- **Botón derecho del ratón** muestra menú contextual:

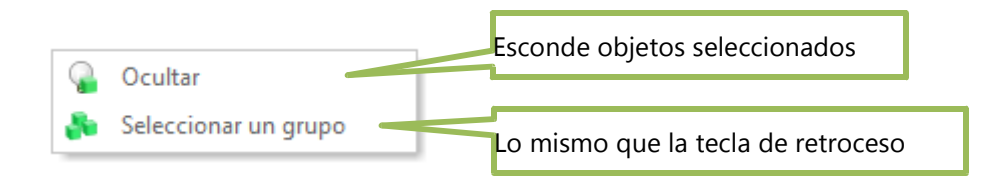

- **Ventana de selección** botón izquierdo del ratón  $\overline{D}$  + mover ratón  $\overline{D}$  +  $\overline{+}$  + con tecla *Ctrl* pulsada
	- **o** Cuando mueves de izquierda a derecha y de arriba abajo incluyes en la selección los objetos visibles que tienen todas sus esquinas de la caja envolvente en el rectángulo de selección.

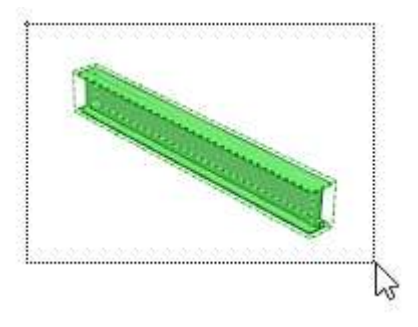

**o** Cualquier otro movimiento – incluyes en la selección los objetos visibles que tienen alguna esquina o el punto central de la caja envolvente en el rectángulo de selección.

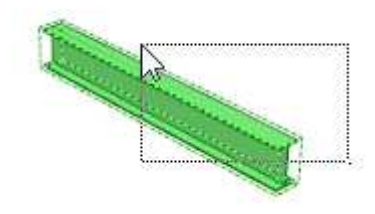

Se puede usar esta opción para seleccionar todos los objetos visibles.

Las acciones del ratón (clic, seleccionar, zoom, etc.) sin la tecla *Alt* pulsada, establecen el punto de control de la cámara en referencia a todas estas órdenes. En este punto, aparece dibujado el eje con todas las direcciones del sistema de coordenadas.

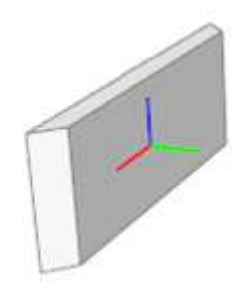

La Rotación y el Zoom con la tecla *Alt* pulsada son útiles cuando buscas un elemento seleccionado que está cubierto por muchos otros elementos. No cambia el punto de control de la cámara así que es más fácil llegar ahí sin ocultar esos objetos. Primero deben indicarse los objetos seleccionados y después navegar con la tecla *Alt*.

#### **Pantalla táctil**

Gestos admitidos (en la vista del modelo 3D/2D):

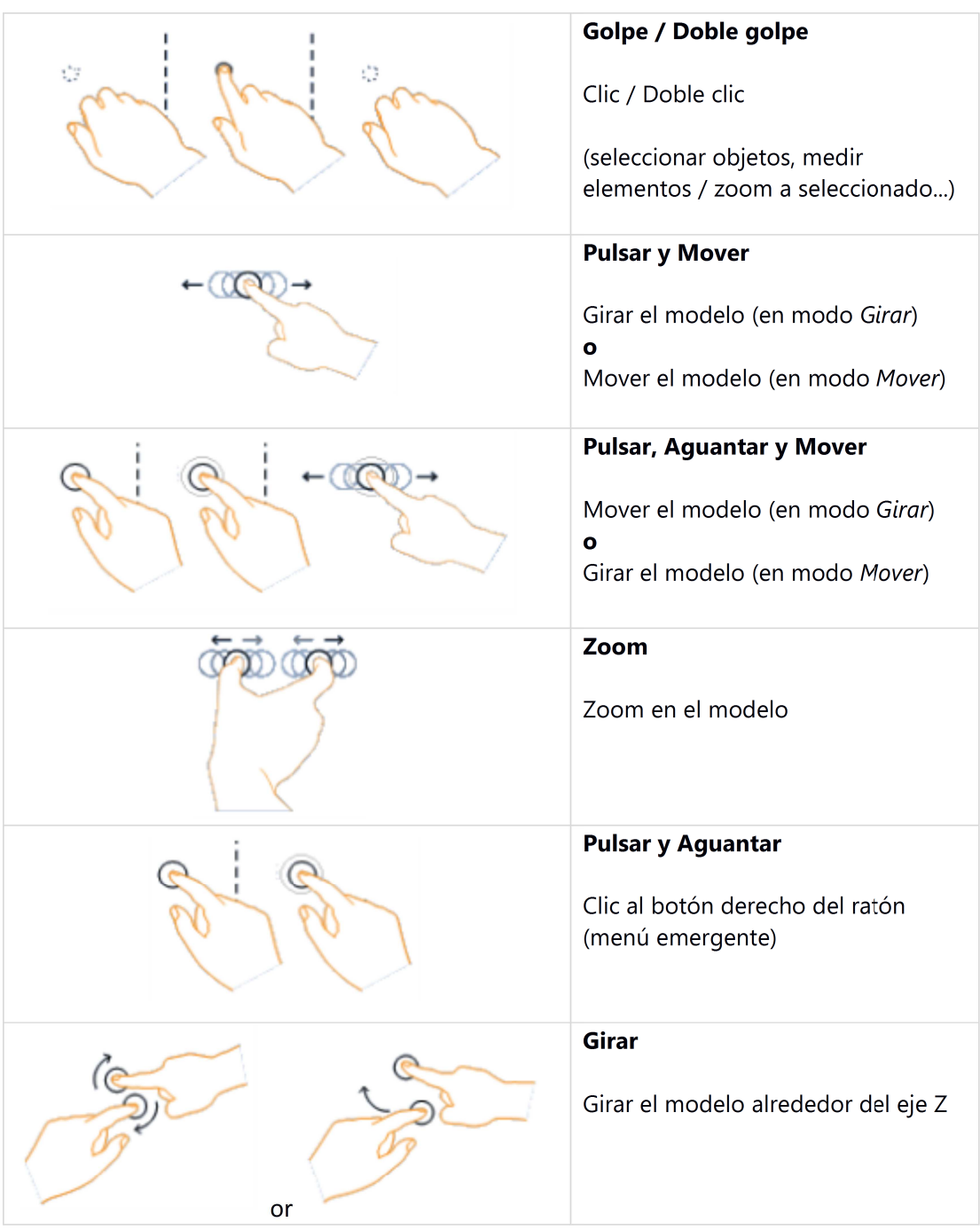

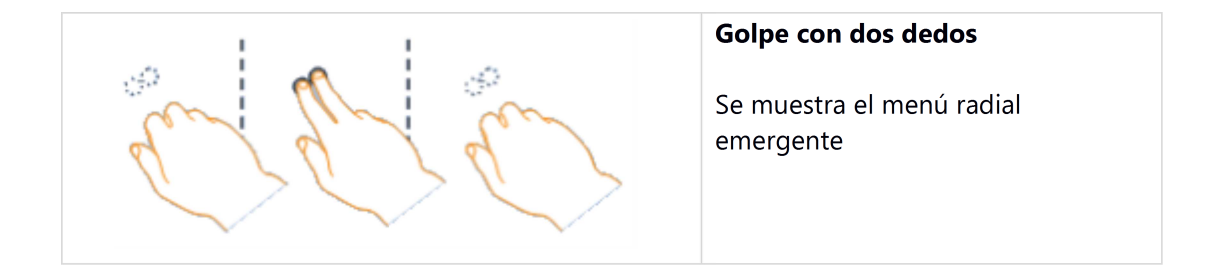

En la acción de **Golpe con dos dedos** el visor muestra el menú radial, donde rápidamente se puede cambiar el estado de visibilidad del objeto seleccionados y no seleccionados. También se puede cambiar entre el modo *"Mover"* y *"Girar"*. Estos modos definen lo que se hará en la vista del gesto **Pulsar y Aguantar**. El valor por defecto es la rotación, cuando se cambia a mover – será reemplazado con la orden **Pulsar, Aguantar y Mover**.

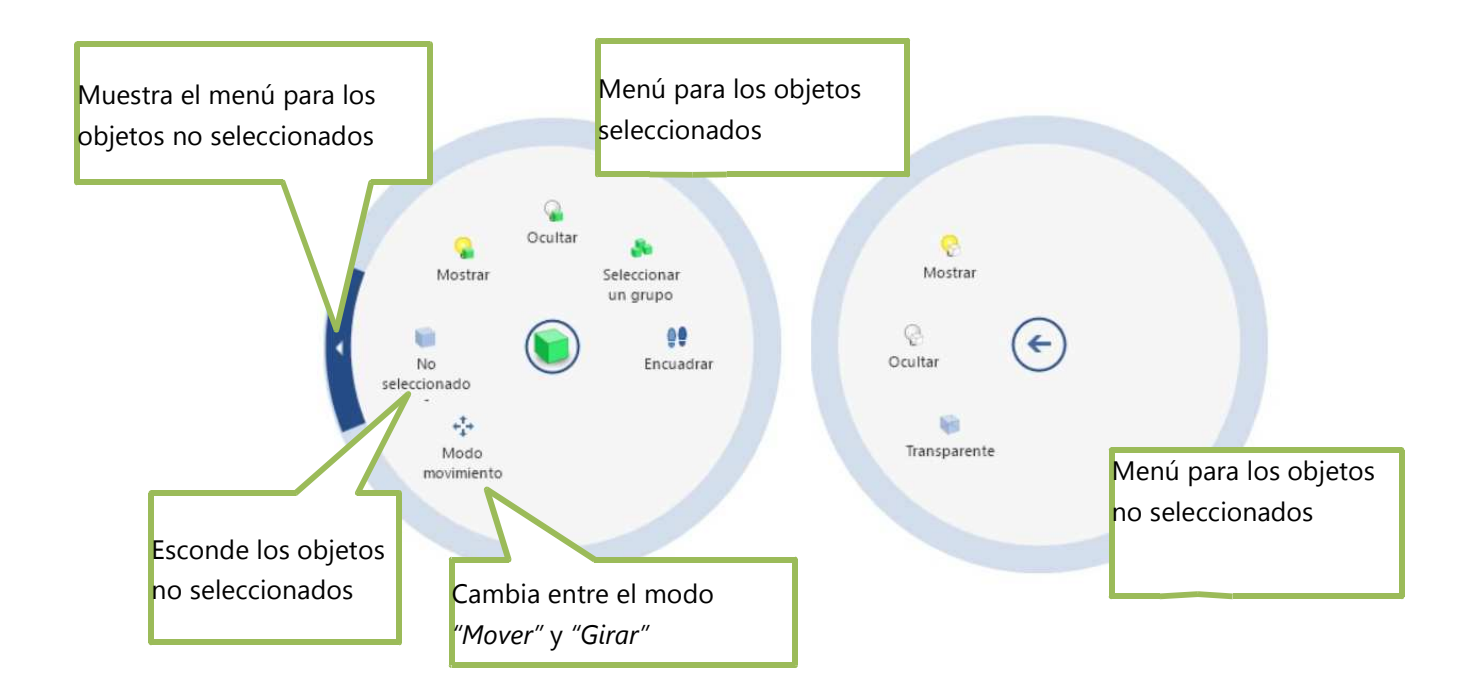

El visor para tabletas tiene la opción especial de agrandar los elementos GUI, a la que se llega mediante la barra de herramientas de acceso rápido.

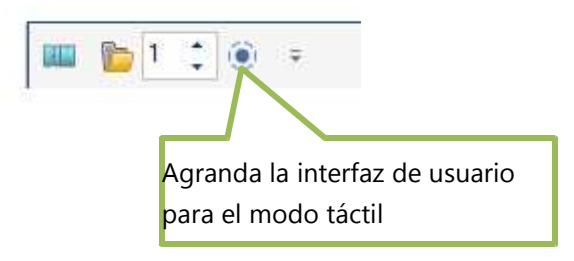

#### **2. Menú ARCHIVO (menú)**

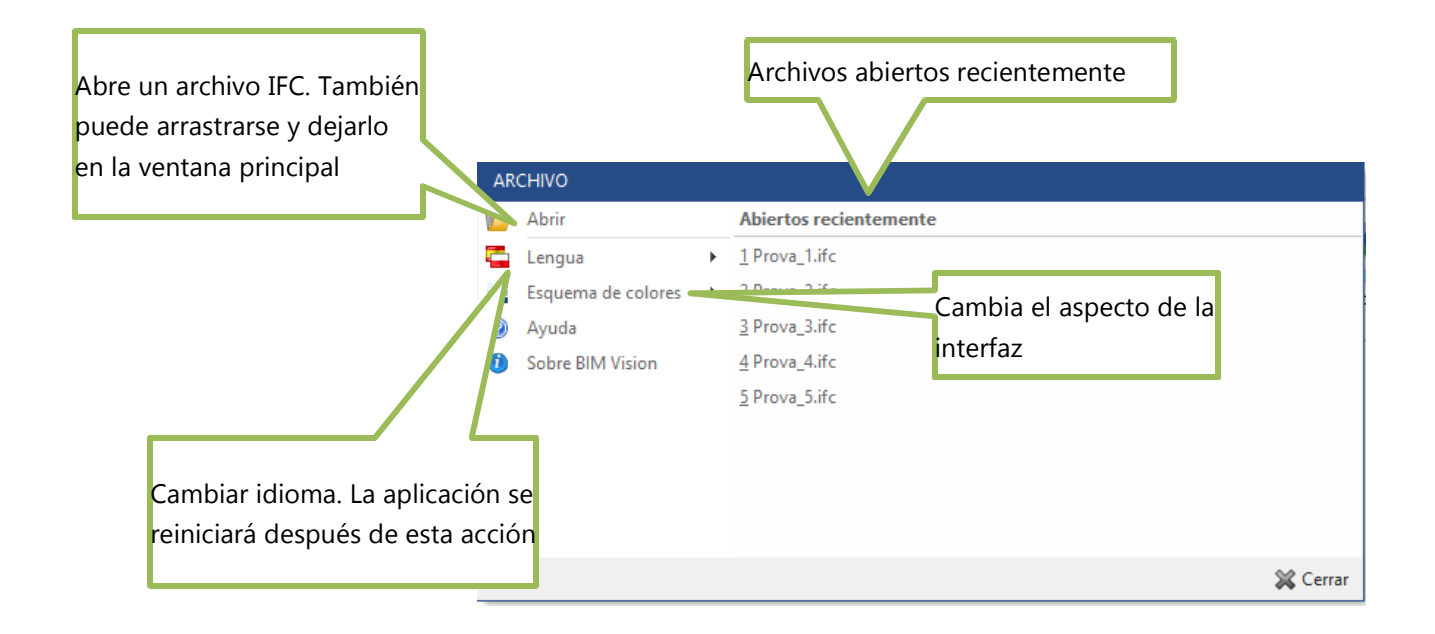

### **3. Opciones de vista**

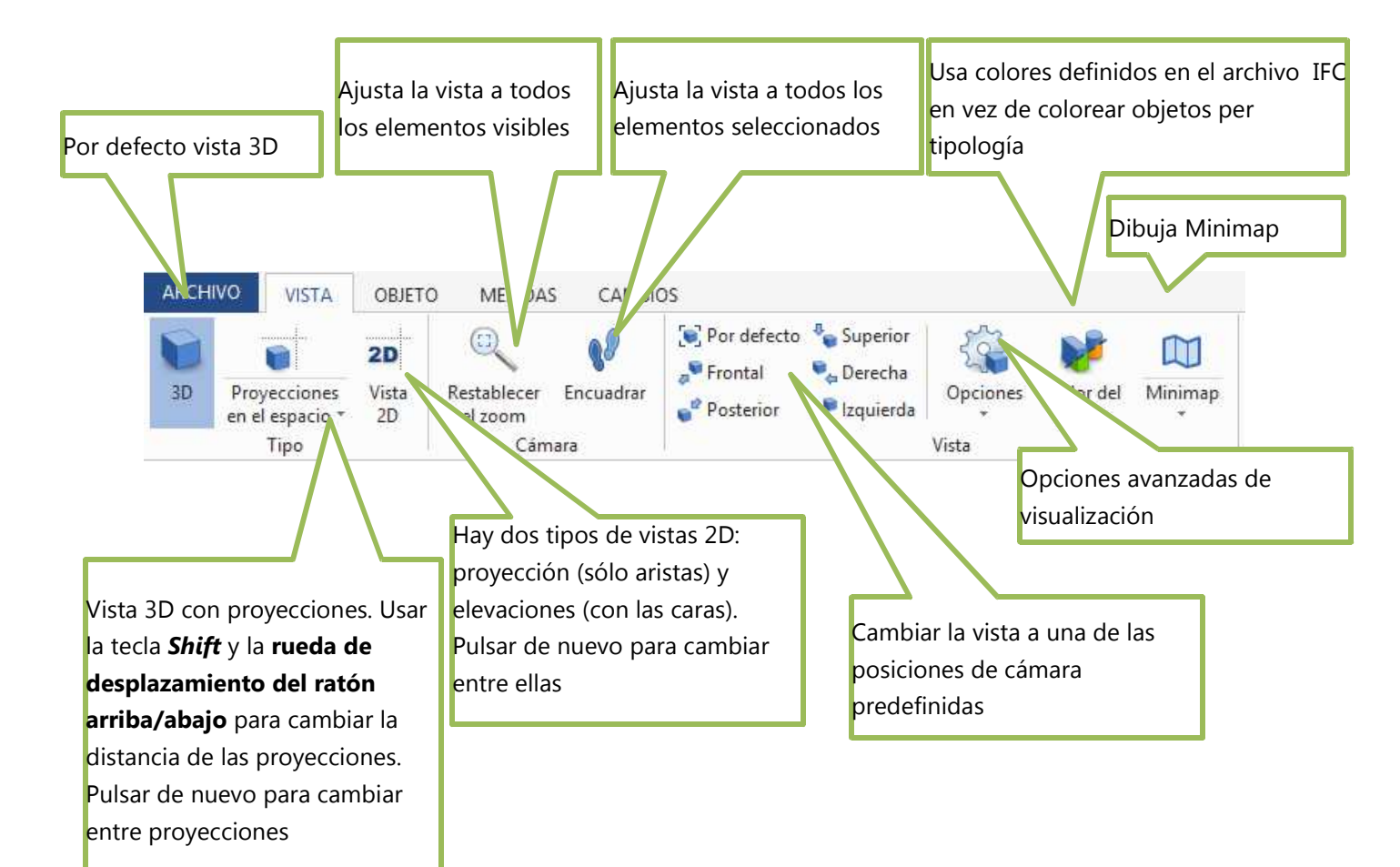

#### **Opciones avanzadas**

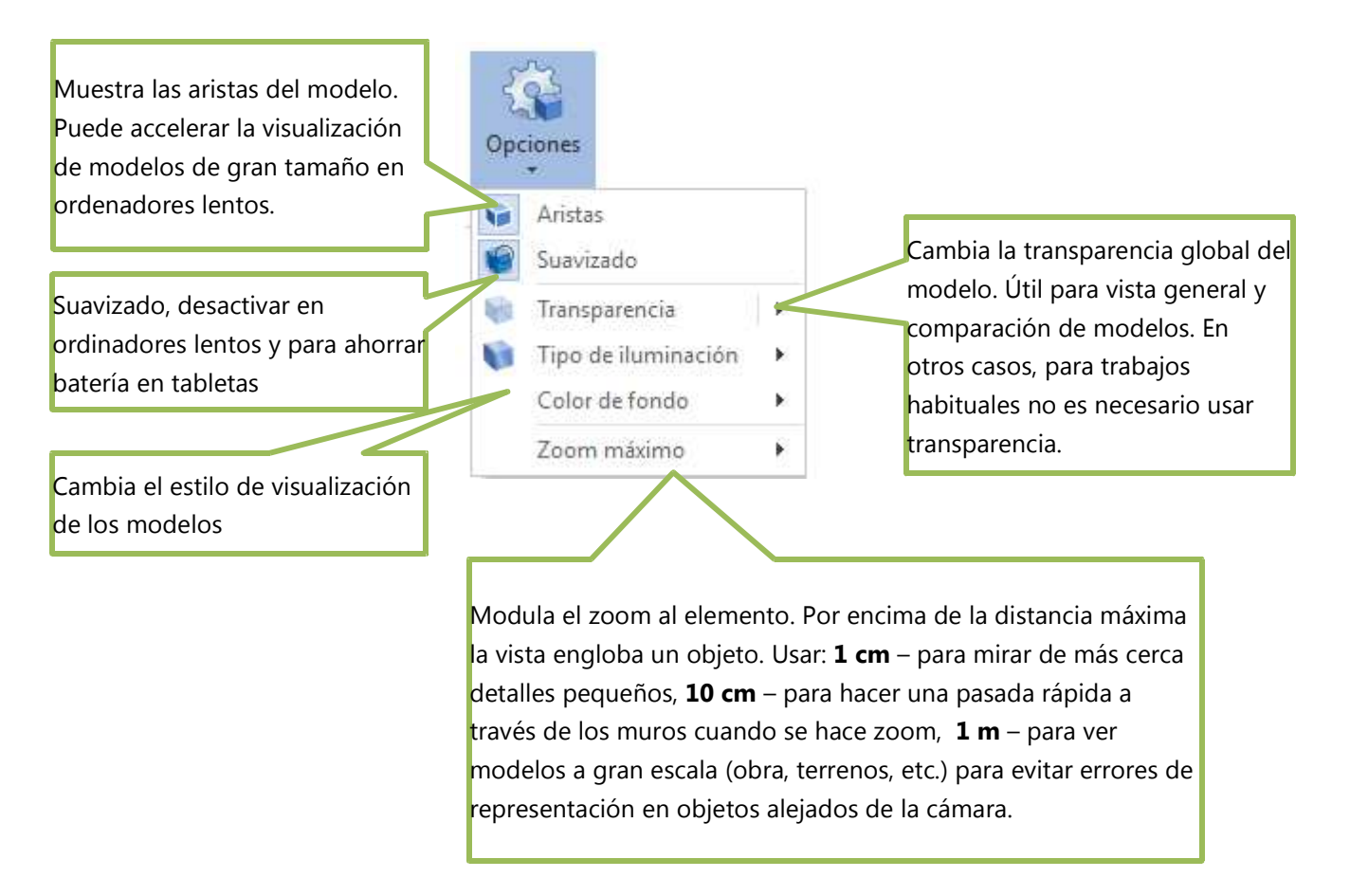

#### **Minimap**

Minimap dibuja plantas del edificio que se encuentran al mismo nivel de la posición del observador actual (cámara) o de la planta que contiene elementos seleccionados (si hay una selección y todos los elementos seleccionados pertenecen a la misma planta).

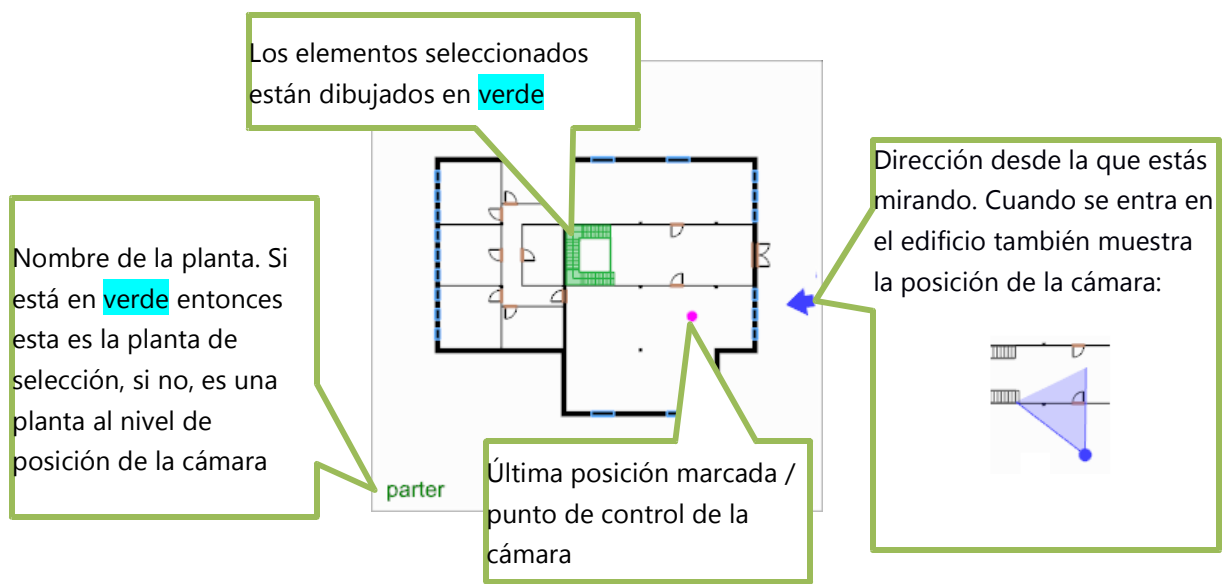

Por defecto se dibujan los muros, cimientos, pilares, puertas y ventanas (también si están hechos de elementos tipo Proxy o Partes de elementos constructivos). También pueden habilitarse objetos adicionales del dibujo en el menú Minimap:

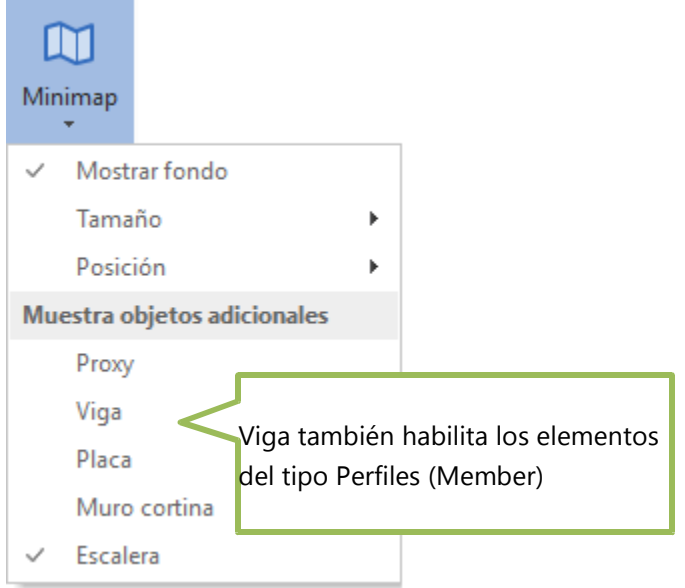

La opción del Minimap afecta al rendimiento de los ordenadores lentos para grandes proyectos.

#### **Opciones de cortar y secciones**

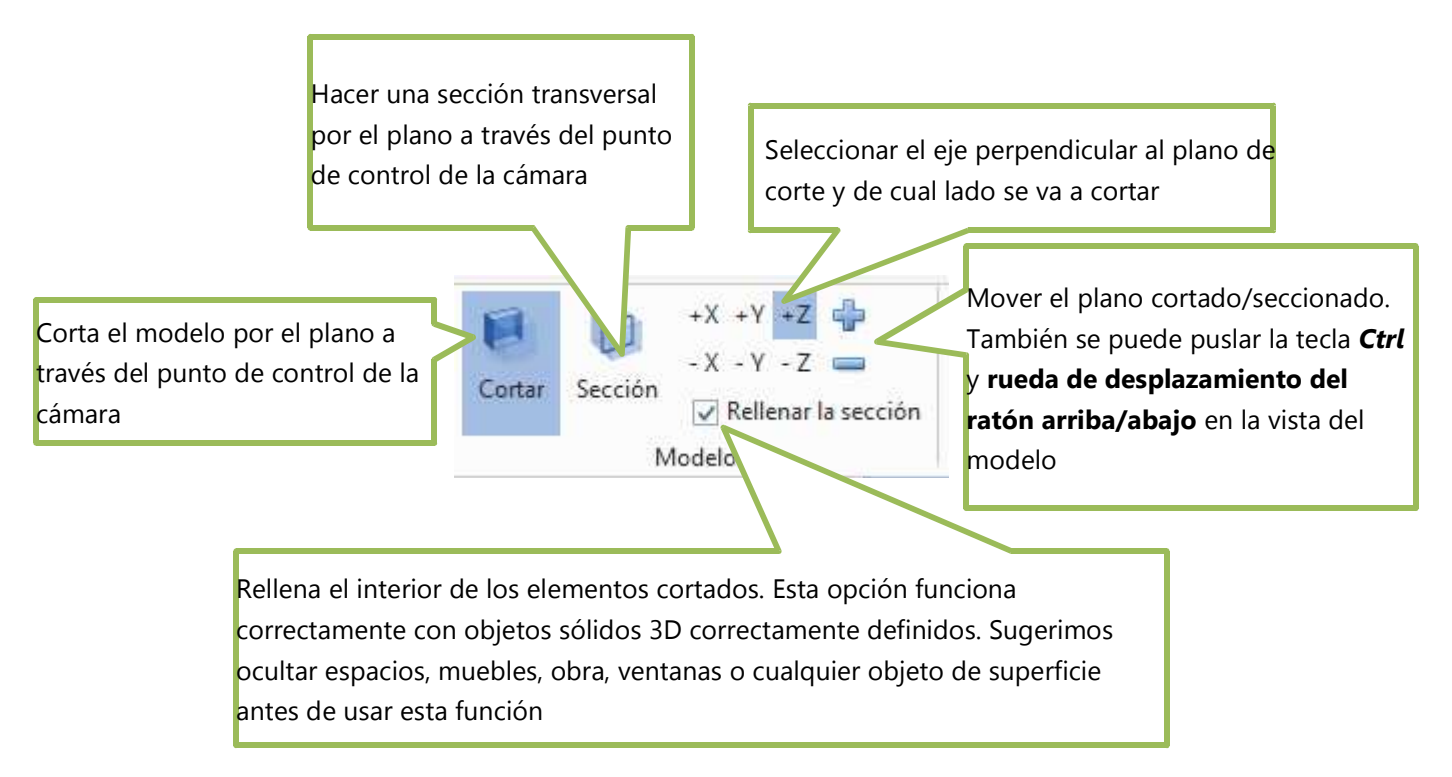

La posición del plano Cortar/Sección puede deshabilitarse para realizar un cambio ágil de posición, seleccionar una nueva posición del punto de control de la cámara (pulsando en el modelo) y habilitar de nuevo Cortar/Sección.

#### **Desplazar niveles**

Si el modelo de construcción tiene bien definidas las plantas, éstas pueden desplazarse fácilmente y observar más de cerca cada una.

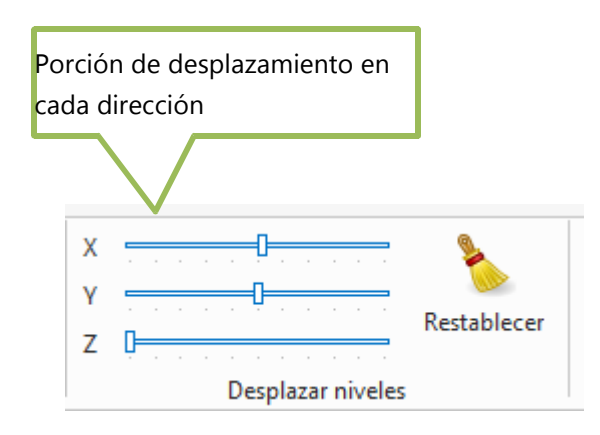

Esto también puede ser útil para una de las vistas de proyección en modo 3D o en modo 2D y para vistas desde arriba, con objeto de ver la proyección de cada planta por separado.

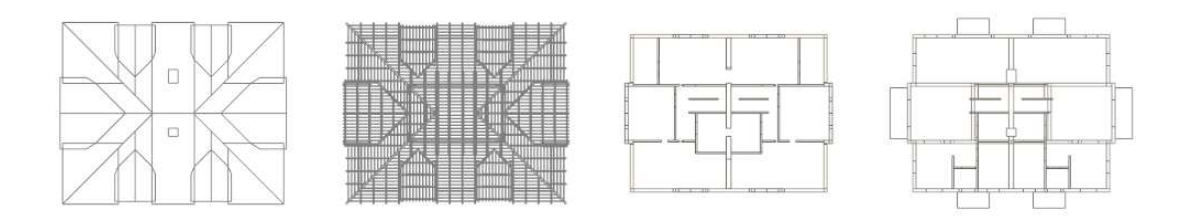

#### **4. Trabajando con objetos**

El modelo IFC está formado por elementos que son objetos 3D. Un objeto puede ser visible, indicado como transparente (independientemente de su representación gráfica) o estar oculto. Además, un objeto puede estar desactivado y por lo tanto ser invisible. Por defecto todos los objetos están visibles – opción que se modifica en la ventana de la lista de objetos.

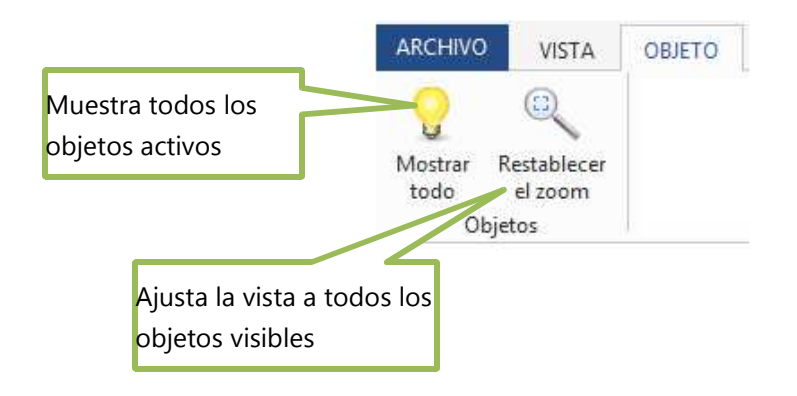

### **Objetos seleccionados**

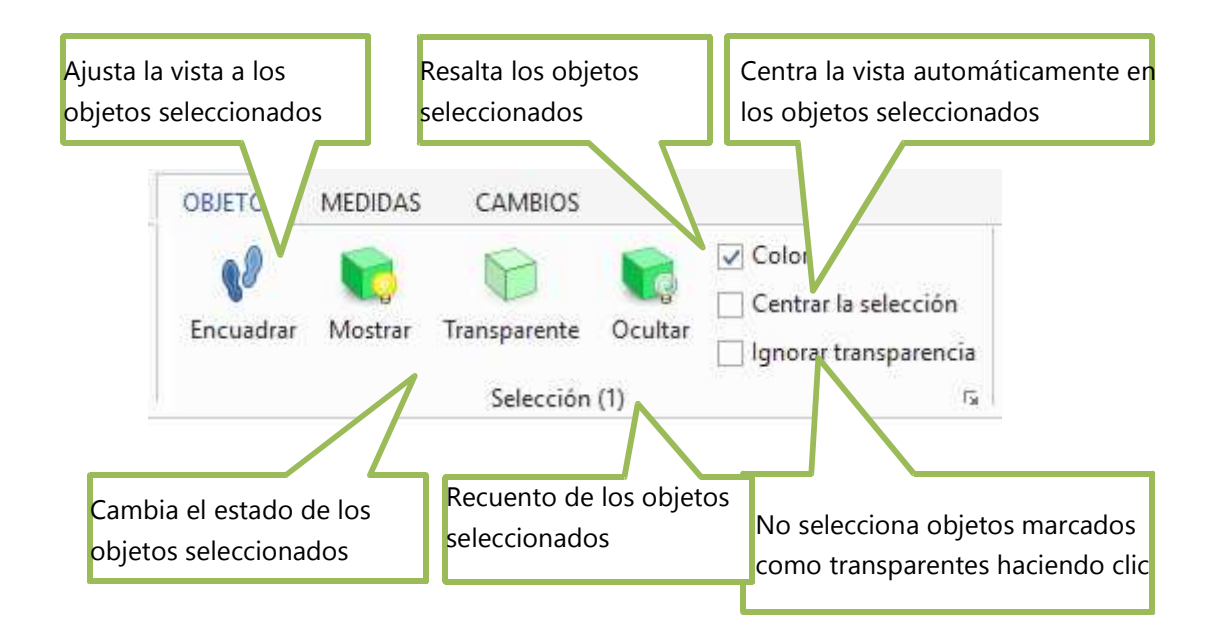

#### **Objetos no seleccionados**

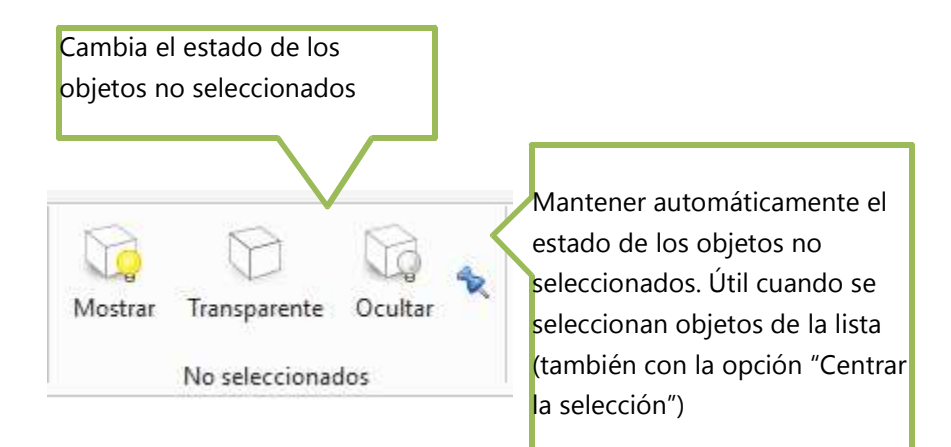

#### **Ventana de la lista de objetos y propiedades**

Se puede ver una lista de todos los objetos jerarquizados según la estructura del modelo, las clases/tipos de objetos, los grupos y capas.

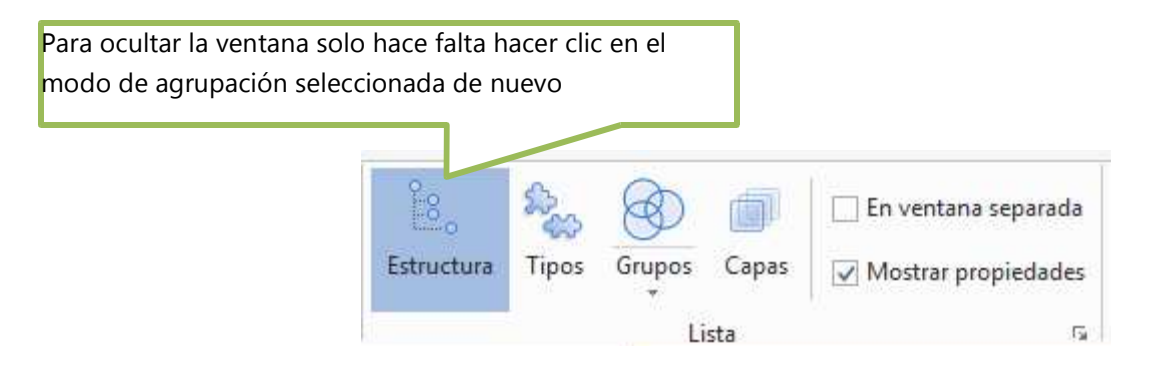

En esta ventana se pueden seleccionar y desactivar objetos. El estado de selección está marcado por una marca en la primera columna. En la segunda columna se puede cambiar el estado activo de los objetos.

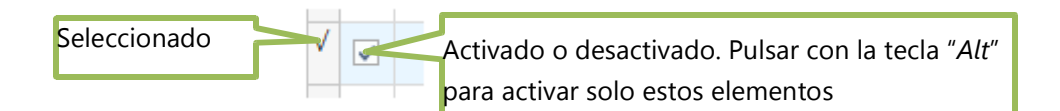

Los objetos en esta ventana están mostrados en una estructura de árbol. Cuando se selecciona un elemento todos sus subelementos también serán seleccionados. Excepto los huecos de elementos que tiene que ser seleccionadas directamente (y solo entonces se muestran a la vista del modelo).

El modo de agrupación también se puede cambiar en el menú en la esquina derecha de la ventana. También hay opciones adicionales que pueden ser de utilidad durante la navegación en esta ventana.

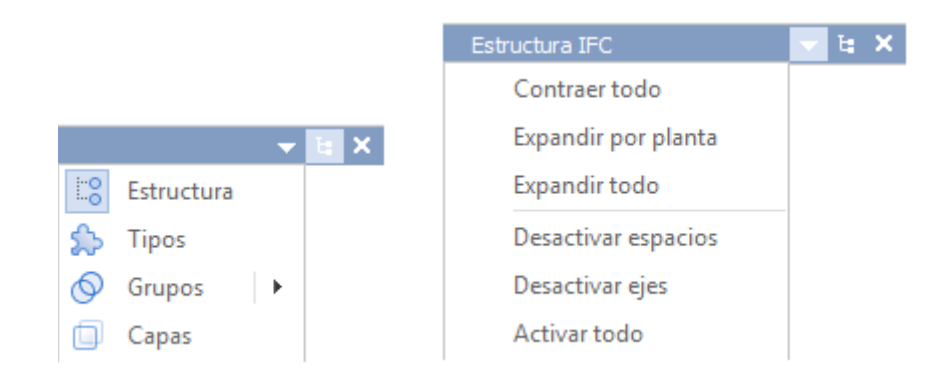

La expansión del árbol también se puede cambiar desde la barra de herramientas de acceso rápido.

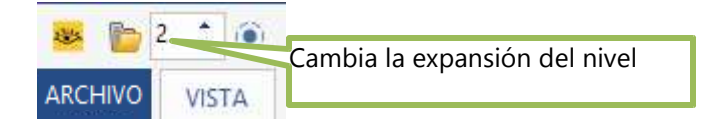

Las propiedades se muestran para el primer elemento seleccionado de la ventana de la lista de objetos. Estos valores provienen del archivo IFC.

Los valores de la celda de la cuadrícula seleccionada pueden copiarse seleccionada al porta papeles utilizando Ctrl + C o el menú emergente.

#### **Barra de localización**

Esta característica muestra la ubicación del elemento seleccionado en la estructura del proyecto. Se muestra la ruta para al primero de los elementos seleccionados, basándose en la estructura IFC (incluyendo la opción de combinar plantas). También se puede utilizar para una navegación rápida y cambio de selección. Cada elemento de ruta se puede seleccionar, cambiar por uno de los elementos del mismo nivel o escoger uno de sus hijos.

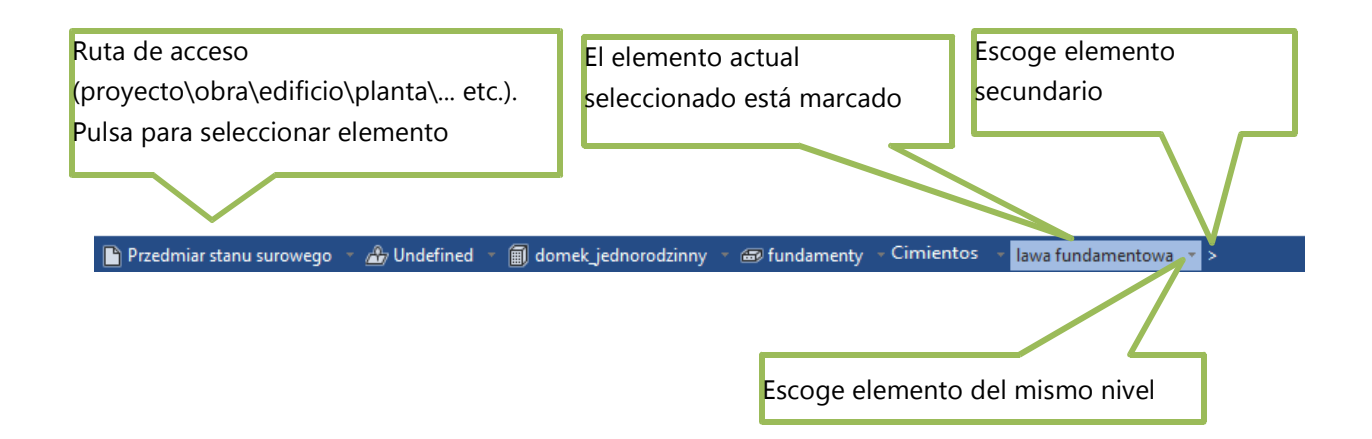

#### **5. Mediciones**

Las mediciones se basan en la representación geométrica de un objeto. Para medir mediciones, pulsar en la parte escogida del objeto en la vista del modelo. Mientras aguantas la tecla *Ctrl* habilitas el modo "Selección múltiple" y puedes sumar muchas mediciones. En los modos Volumen, Área y Peso el segundo clic en la medida con la tecla *Ctrl* lo saca de la suma. En el modo Volumen y Peso también se puede obtener una medición de los objetos seleccionados.

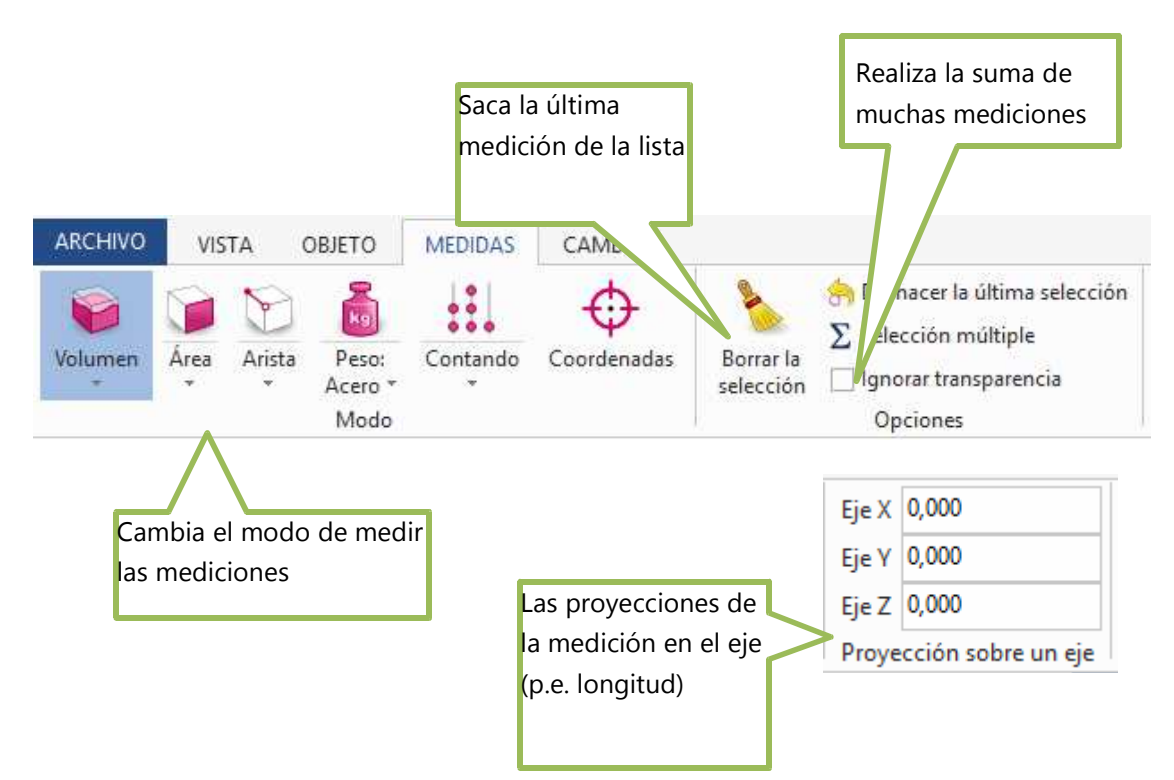

En el modo Peso, se puede cambiar allá mismo la densidad del material usado para calcular el peso.

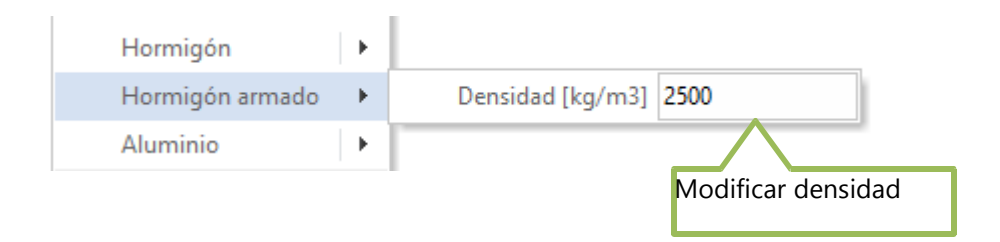

#### **6. Comparación de modelos**

Si tienes una nueva versión de un archivo IFC, puedes compararlo con un archivo previo para ver los cambios en la geometría. Para hacer esto es necesario abrir primero el archivo. Entonces, en el menú de Cambios, se abre el segundo archivo. Cuando la comparativa está completada, se pueden seleccionar y observar los cambios.

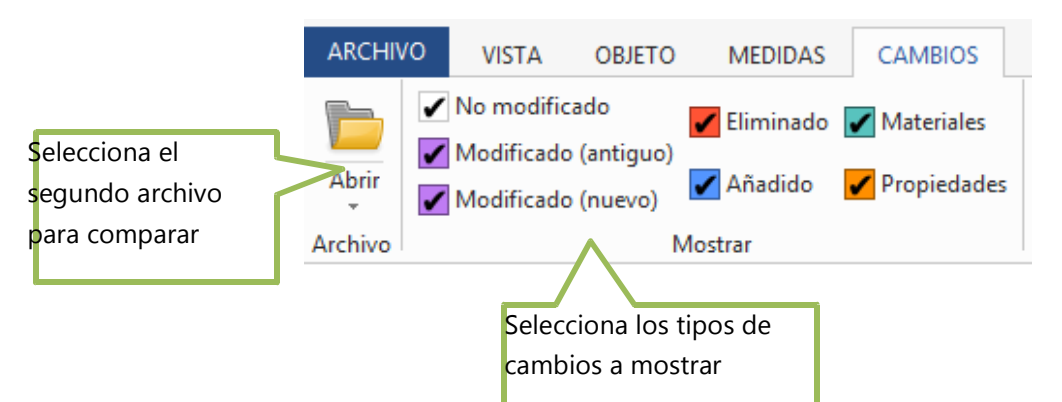

Tipos de elementos que se muestran en el modo comparación:

- No modificado elementos que tienen la misma geometría en los dos archivos
- Modificado (viejo) elementos que tienen una geometría diferente y que están presentes en el primer archivo, se muestran en color translúcido rojo
- Modificado (nuevo) elementos que tienen una geometría diferente y que están presentes en el segundo archivo, se muestran en color translúcido azul marino
- Eliminado elementos que están solo en el primer archivo, no están presentes en el segundo, se muestran en color rojo
- Añadido elementos que están solo en el segundo archivo, no están presentes en el primero, se muestran en color azul marino
- Materiales elementos que tienen diferentes materiales
- Propiedades elementos que les propiedades han cambiado

Para ver los cambios mejor se recomienda marcar todos los elementos como transparentes o usar una transparencia global.

#### **7. Otras opciones**

Todos los botones de los menús pueden ser añadidos en la barra de herramientas de acceso rápido. Solo hace falta pulsar el botón derecho del ratón el que se quiera añadir al menú de acceso rápido:

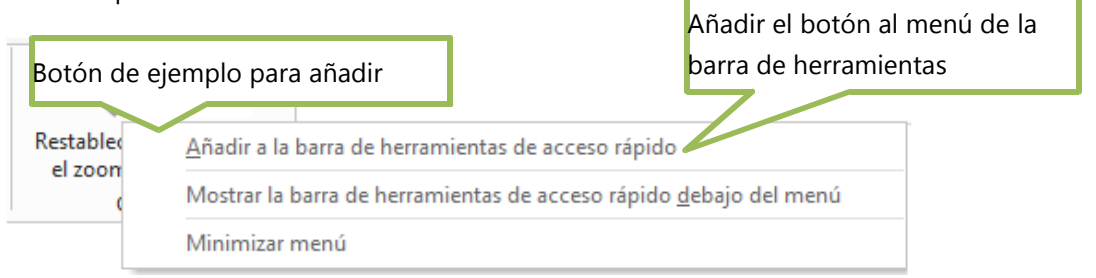

También se puede sacar un botón de la barra de herramientas pulsando el botón derecho sobre él.

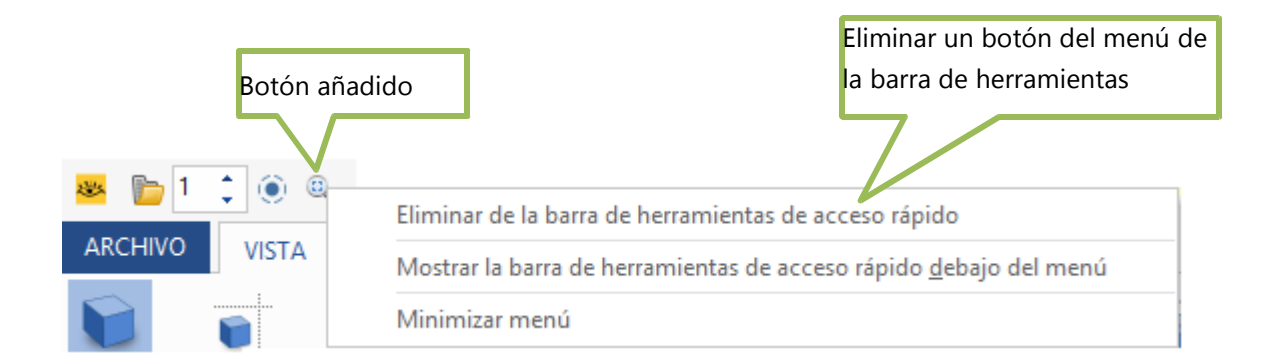

Para aumentar el espació de trabajo de la vista del modelo se puede ocultar el menú o entrar en el modo de pantalla completa. El menú se esconde y se muestra automáticamente (en hacer clic).

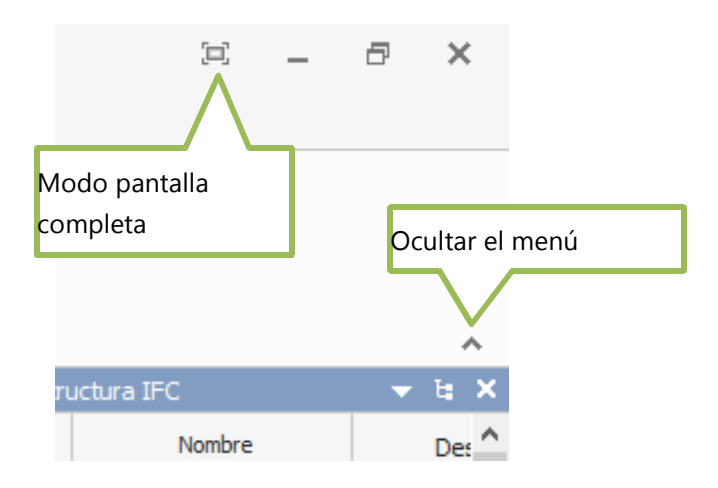

#### **Barra de estado**

La barra estado está colocada en la parte inferior de la ventana de la aplicación y contiene información adicional.

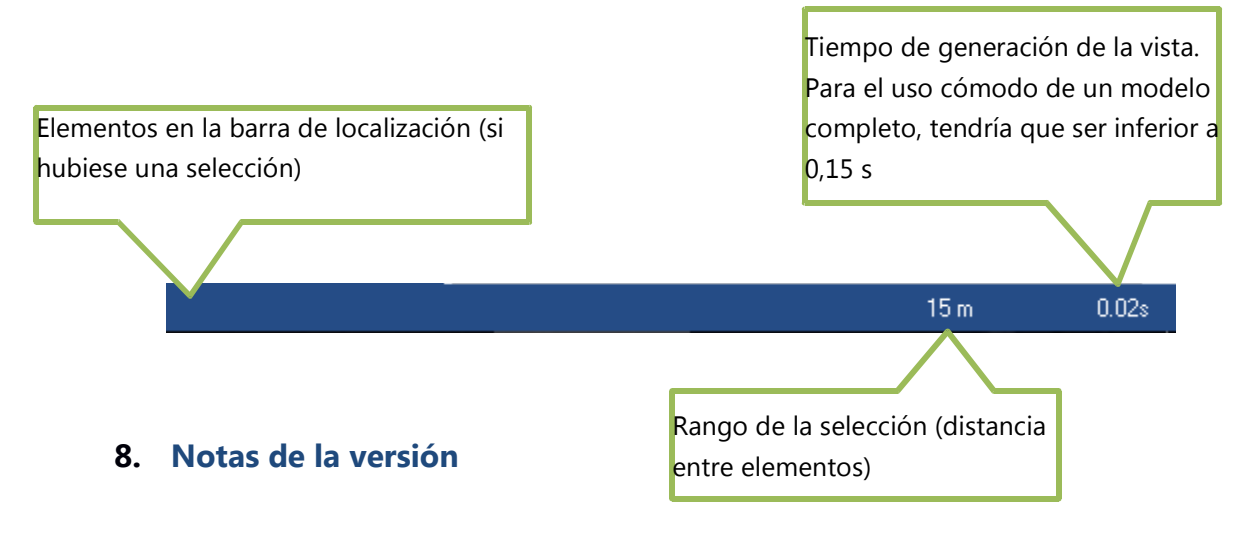

• **1.0**

**o** Primera versión

## **9. Contacto y copyright**

**ITeC** Wellington 19 E-08018 Barcelona Tel. +34 933 09 34 04 Correo-e: http://itec.es/

Esta aplicación utiliza iconos FatCow (w.fatcow.com/free-icons)